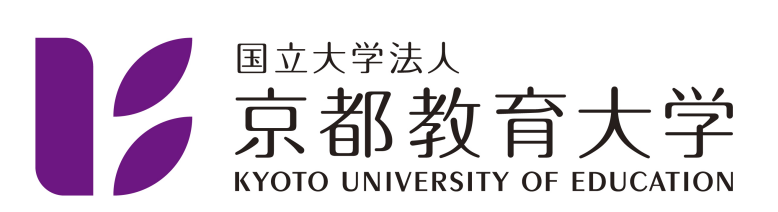

### 電話番号変更に伴う2段階認証の設定変更方法

#### 京都教育大学 情報処理センター

2022-10-12

# 目次

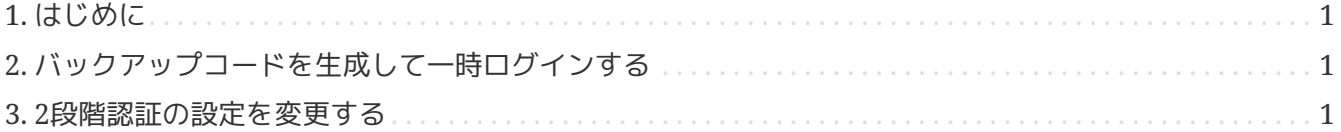

## <span id="page-2-0"></span>**1.** はじめに

携帯電話会社を変更するなど、電話番号が変更になった場合、電話番号による2段階認証の設定を変更す る必要があります。 2段階認証設定作業時点で、2 段階認証を要求されない端末がある場合は[「バックアップコードを生成して一時ログインする](#page-2-1)」の手順は 飛ばして、「[2](#page-2-2)[段階認証の設定を変更する」](#page-2-2)から進めてください。

# <span id="page-2-1"></span>**2.** バックアップコードを生成して一時ログインする

センターホームページの「サービス > Google Workspace for Education > Google Workspace for Education に関するトラブルシューティング」 にアクセスし、 [「](https://www.kyokyo-u.ac.jp/c_ipc/pdf/forgot-smartphone.pdf) [2](https://www.kyokyo-u.ac.jp/c_ipc/pdf/forgot-smartphone.pdf)[段階認証に利用しているスマートフォンを忘れてログインできない」](https://www.kyokyo-u.ac.jp/c_ipc/pdf/forgot-smartphone.pdf) 場合の手順をご確認ください。

### <span id="page-2-2"></span>**3. 2**段階認証の設定を変更する

右上のメニューより「アカウント」をクリックしてください。

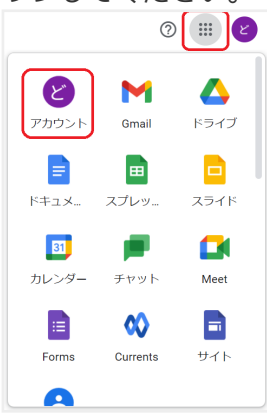

アカウント管理ページに移動したら左メニューより、「セキュリティ」をクリックしてください。

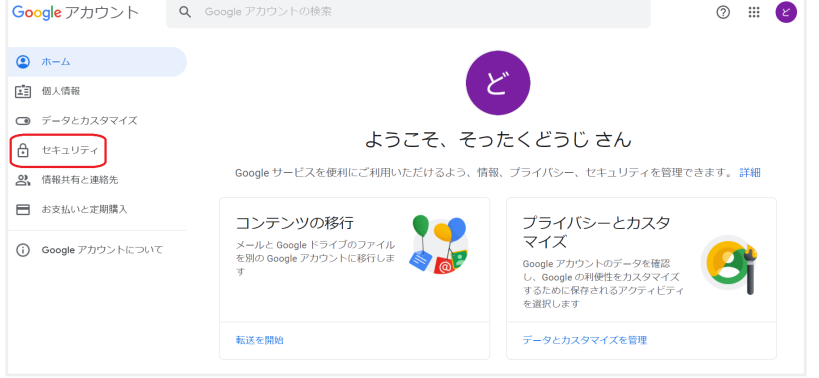

「Googleへのログイン」の項目の「2段階認証プロセス」をクリックしてください。 パスワードを要求されますので、入力して次へすすんでください。 Google アカウント Q Google アカウン  $\circ$   $\mathbb{F}$   $\circ$  $\begin{picture}(20,20) \put(0,0){\line(1,0){10}} \put(15,0){\line(1,0){10}} \put(15,0){\line(1,0){10}} \put(15,0){\line(1,0){10}} \put(15,0){\line(1,0){10}} \put(15,0){\line(1,0){10}} \put(15,0){\line(1,0){10}} \put(15,0){\line(1,0){10}} \put(15,0){\line(1,0){10}} \put(15,0){\line(1,0){10}} \put(15,0){\line(1,0){10}} \put(15,0){\line(1$ セキュリティ  $\begin{bmatrix} \frac{1}{2} \\ \frac{1}{2} \end{bmatrix}$  個人情報 アカウントを安全に保つために役立つ設定、おすすめの情報

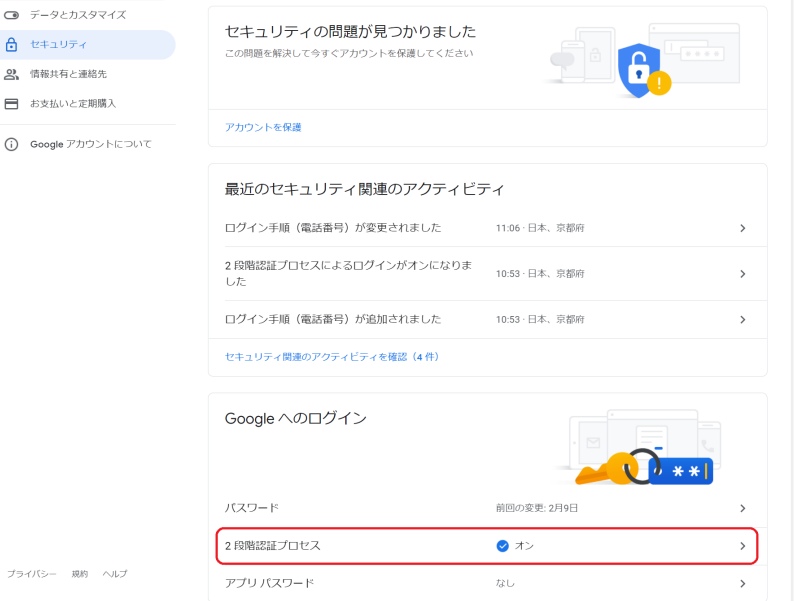

「利用できる2つ目の手順」の「音声またはテキストメッセージ」の項目のペンマークをクリックしてく ださい。

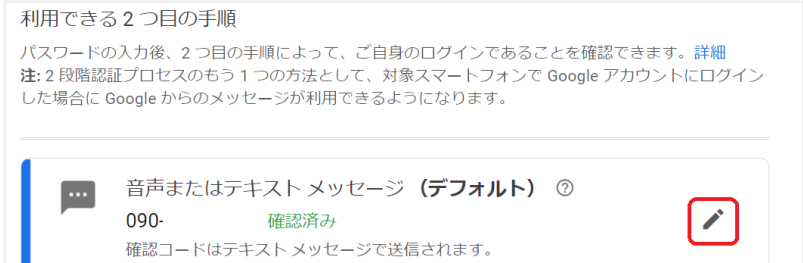

#### 「電話番号を変更」をクリックしてください。

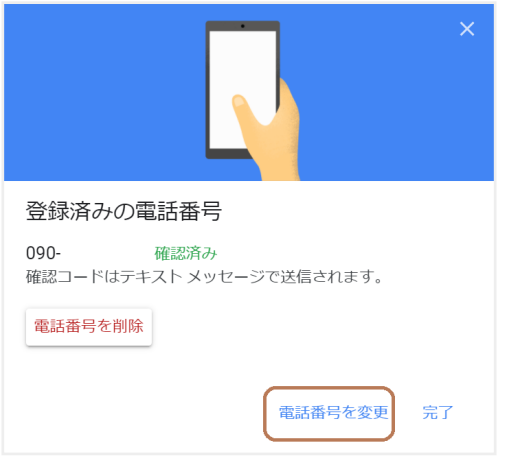

変更後の電話番号を入力して、[次へ]をクリックしてください。

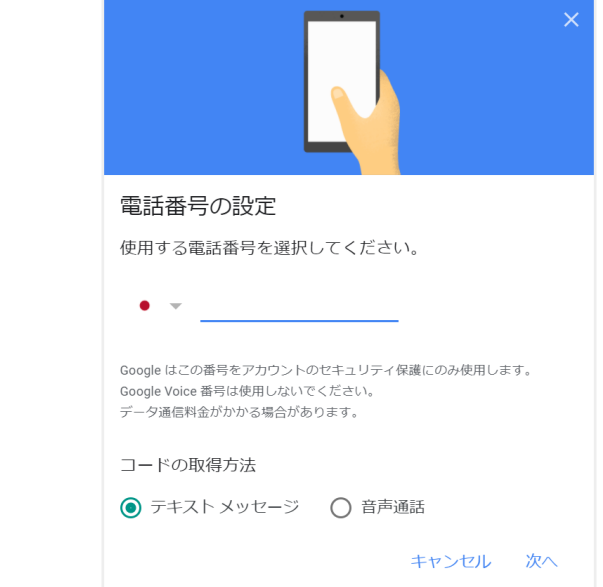

登録した電話番号宛にメッセージが送信されます。コードを入力して、[完了]をクリックしてください。

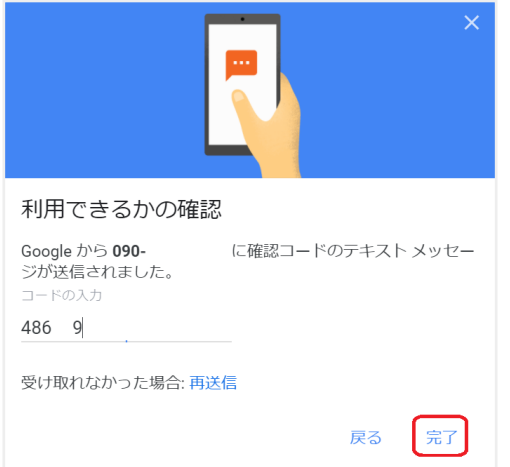

電話番号が変更されているのを確認してください。変更されていればこれで完了です。